Si può accedere alla schermata dedicata alla protocollazione dei documenti interni formali in due modi:

- dal portlet [Accesso ai Protocolli,](https://wiki.nuvolaitalsoft.it/doku.php?id=guide:protocollo:le_mie_protocollazioni) cliccando sul **+** in basso a sinistra e scegliendo **Documento Formale**;
- dal menù → Protocollo → Gestione → [Gestione Arrivi/Partenze](https://wiki.nuvolaitalsoft.it/doku.php?id=guide:protocollo:arrivo_partenza), cliccando sul bottone **Documento Formale** sulla destra.

La schermata è molto simile a quella per la protocollazione delle partenze, ma in versione semplificata.

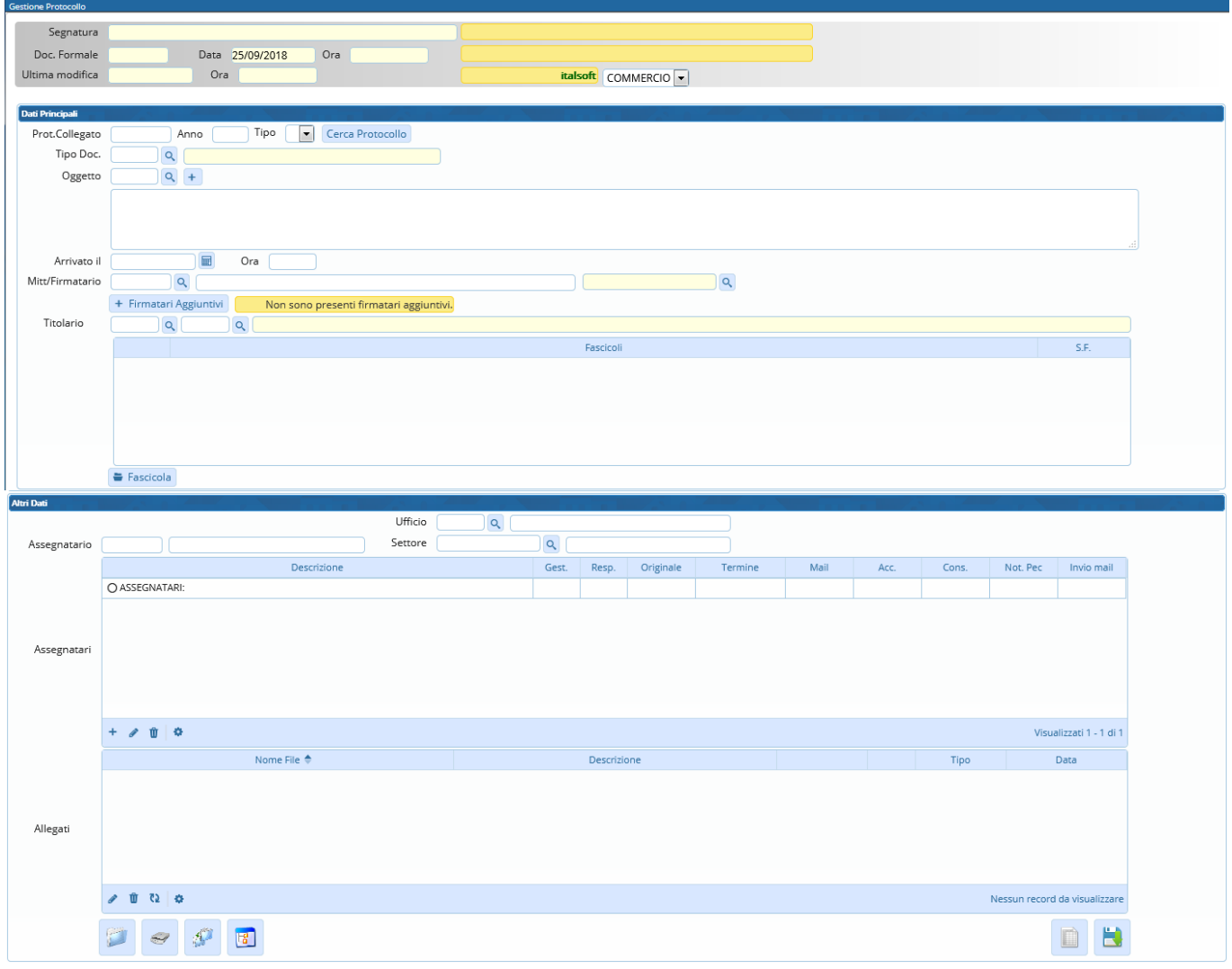

I campi da valorizzare obbligatoriamente sono l'oggetto, il mittente/firmatario con il relativo ufficio di appartenenza e la classificazione.

L'**oggetto** deve essere esplicativo, ma sintetico. Cliccando sulla lentina accanto al campo oggetto, si accede [archivio degli oggetti](https://wiki.nuvolaitalsoft.it/doku.php?id=it:guide:protocollo:archivi:oggetti) da cui poter scegliere un testo precaricato; il programma compilerà automaticamente anche i campi Titolario e Assegnatari, se valorizzati in fase di caricamento dell'archivio oggetti, così da velocizzare l'operazione.

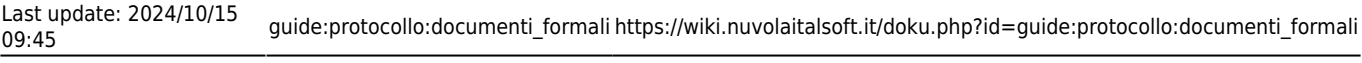

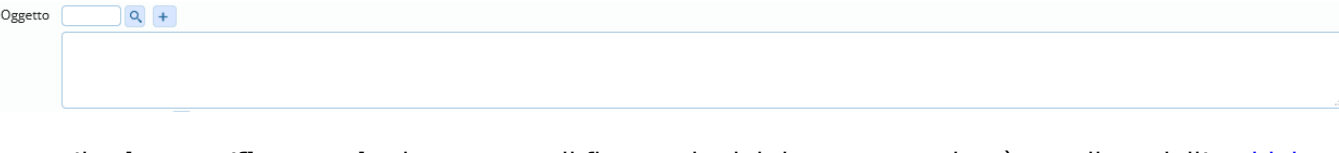

Il **mittente/firmatario** deve essere il firmatario del documento; si può scegliere dall['archivio](https://wiki.nuvolaitalsoft.it/doku.php?id=it:guide:protocollo:archivi:mittenti_destinatari) [mittenti/destinatari](https://wiki.nuvolaitalsoft.it/doku.php?id=it:guide:protocollo:archivi:mittenti_destinatari) cliccando sulla lentina oppure si può cominciare a digitare il nome nell'apposito campo e il programma suggerirà i nomi presenti in archivio. Accanto al campo "Mitt/Firmatario", deve essere inserito l'**ufficio** di appartenenza del firmatario: cliccando "invio" sulla tastiera, verrà aperto l'elenco degli uffici di cui l'utente fa parte; selezionarne uno con un doppio click. Se sono presenti altri mittenti, si possono indicare cliccando il bottone **+ Firmatari Aggiuntivi**.

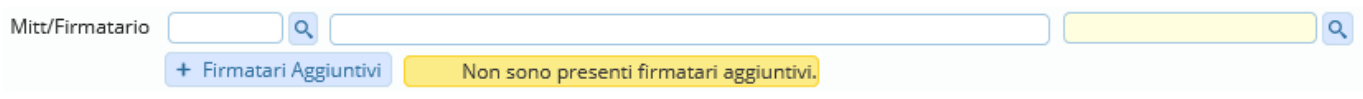

Per la **classificazione** va compilato il campo Titolario con i numeri relativi a titolo e classe. Cliccando sulla lentina accanto al campo, si accede al titolario completo, così da poter consultare tutte le voci e individuare facilmente la giusta classificazione.

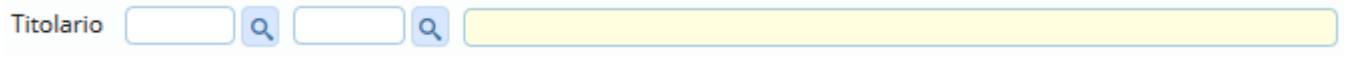

Altri dati che possono essere inseriti sono:

- il **tipo di documento**, che può essere selezionato, attraverso la lentina, dal relativo [archivio](https://wiki.nuvolaitalsoft.it/doku.php?id=it:guide:protocollo:archivi:tipo_documento);
- la **data e ora di invio**, che se non valorizzato viene compilato automaticamente dal programma al momento della registrazione del protocollo.

Un campo molto utile per velocizzare la compilazione e per mantenere uno storico di tutte le comunicazioni di una determinata pratica, è il **Protocollo collegato**. Attraverso il tasto "Cerca Protocollo", è possibile consultare l'elenco degli ultimi protocolli e scegliere quello a cui legare il documento che stiamo registrando. Il programma caricherà automaticamente tutti i dati che ha a disposizione del protocollo collegato. È possibile ovviamente apportare delle modifiche ai dati inseriti e/o aggiungerne altri.

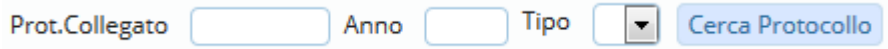

Nella scheda dedicata ai fascicoli, è inoltre possibile [fascicolare](https://wiki.nuvolaitalsoft.it/doku.php?id=guide:protocollo:fascicolazione) il documento attraverso il tasto "Fascicola".

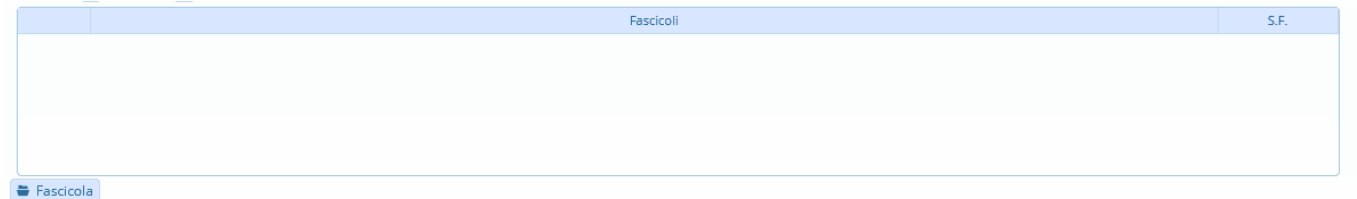

Nella tabella **Assegnatari** devono essere inseriti gli uffici e i nominativi di chi dovrà visionare e/o gestire il documento. Anche in questo caso, la lentina accanto al campo Ufficio permette di accedere al relativo [archivio](https://wiki.nuvolaitalsoft.it/doku.php?id=it:guide:protocollo:archivi:uffici) da cui poter scegliere l'ufficio di interesse e inserire gli utenti che ne fanno parte. Nel campo "Assegnatario", invece, è possibile inserire direttamente il nominativo di uno o più utenti. Per approfondire, consultare la pagina [Trasmissioni Interne](https://wiki.nuvolaitalsoft.it/doku.php?id=guide:protocollo:trasmissioni).

**Service** 

Nessun record da visualizzare

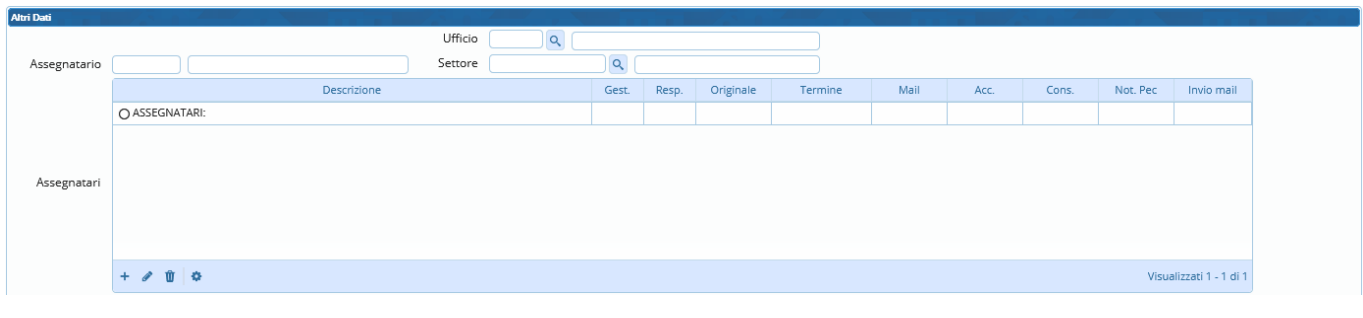

Nella tabella **Allegati** devono essere inseriti il documento principale e i suoi eventuali allegati;

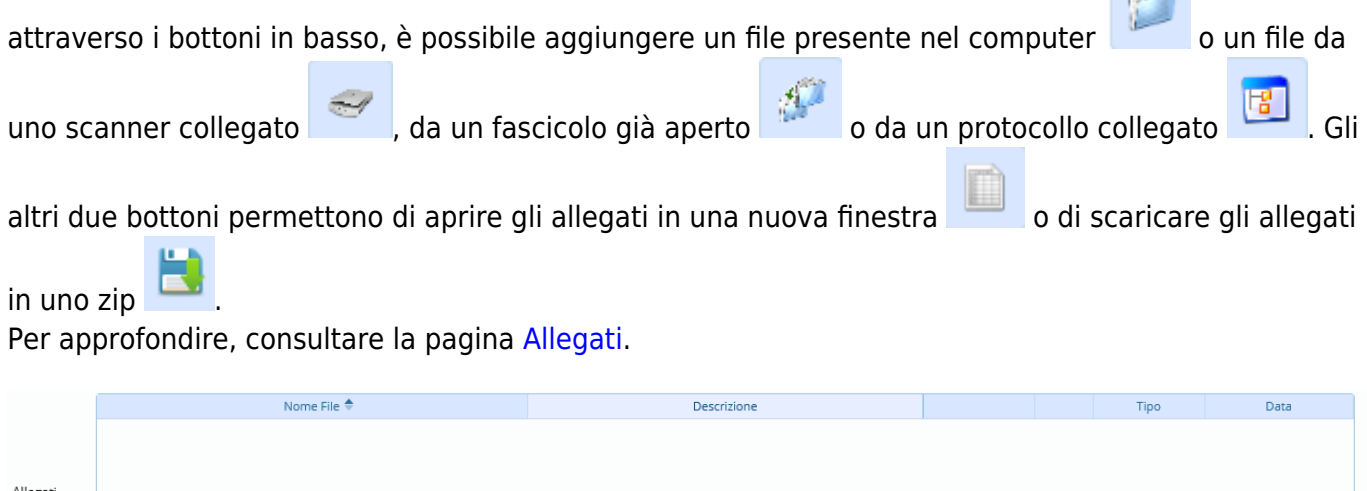

 $F_3$ Se si tratta di un documento riservato, cliccare il bottone sulla destra **Metti in Riservato**; il

documento sarà visibile solo a chi lo ha registrato e agli assegnatari.

Una volta inseriti tutti i dati a nostra disposizione e allegato il documento, cliccare il bottone **Registra** presente sulla destra.

Se non è stato allegato nessun documento o se è stato omesso anche solo uno dei dati obbligatori, comparirà un messaggio di errore che ricorda di inserire almeno un allegato o che specifica i campi da valorizzare. Inserire l'allegato o i dati mancanti e cliccare nuovamente su "Registra".

Sulla parte alta della schermata saranno compilati automaticamente i dati relativi a segnatura, numero di protocollo, data e ora di registrazione e ultima modifica.

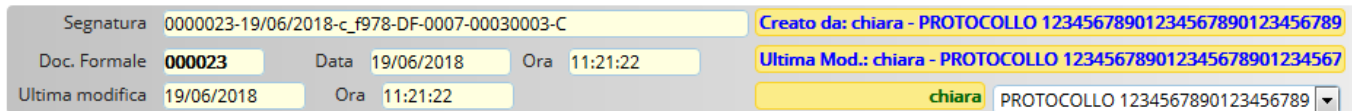

Il documento è stato protocollato e inviato agli assegnatari indicati.

Una volta registrato un protocollo, sulla destra compariranno nuovi bottoni:

- **Duplica Documento**, per creare un nuovo documento formale utilizzando gli stessi dati, assegnatari e allegati del protocollo appena registrato;
- **Etichetta**, per stampare l'etichetta con il numero di protocollo e la segnatura;

 $\mathcal{L} \quad \mathbf{U} \quad \mathbf{U} \quad \mathbf{U} \quad \mathbf{V}$ 

- **Notifica Destinatari**, per inviare una mail di notifica agli assegnatari indicati;
- **Metti in Riservato**, per rendere il protocollo visibile solo a chi lo ha registrato e agli assegnatari;
- **Riscontro**, per creare un nuovo protocollo copiando i dati a disposizione e legando insieme i due protocolli;
- **Variazioni**, per visualizzare eventuali modifiche;
- **Visualizza Trasmissioni**, per vedere tutti i passaggi tra assegnatari/uffici del documento;
- **Metti Evidenza**, per indicarne l'urgenza, evidenziandolo in rosso e mettendolo in cima alla griglia del portlet "Protocolli in carico";
- **Usa come modello**, per memorizzare i dati del protocollo e usarlo in seguito come modello.

39 visualizzazioni.

From: <https://wiki.nuvolaitalsoft.it/>- **wiki**

Permanent link: **[https://wiki.nuvolaitalsoft.it/doku.php?id=guide:protocollo:documenti\\_formali](https://wiki.nuvolaitalsoft.it/doku.php?id=guide:protocollo:documenti_formali)**

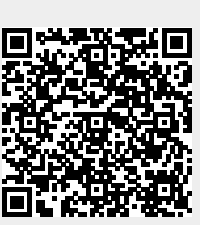

Last update: **2024/10/15 09:45**